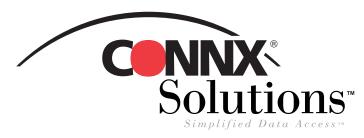

## CONNX 8.9 QUICK REFERENCE CARD

# Solutions Using CONNX with Microsoft IIS 4.0 to Web-enable Your Data

In order to use this procedure, you must have a System DSN established for CONNX that enables you to access your CONNX tables, views, or stored procedures and post them within an Active Server Page on the Internet or a corporate intranet. You can use Active Server Pages (.asp files) created in Microsoft Access or Visual InterDev, HTML files created in Excel, or VBScript to display data from a CONNX Data Dictionary (CDD) using this procedure. The license files for the databases used in the CDD must be located on the same machine on which IIS is installed.

Note: This procedure does not address current security issues relative to online postings of data.

- 1. Copy and paste your Active Server Page into the Inetpub folder on your hard drive, for example, C:\Inetpub\wwwroot\. They are automatically saved to the IIS Default Web File folder and on the local host.
- 2. Click Start, point to Programs, then select Windows NT 4.0 Option Pack. Select Microsoft Internet Information Server, and then select Internet Service Manager.
- 3. The Management Console appears.

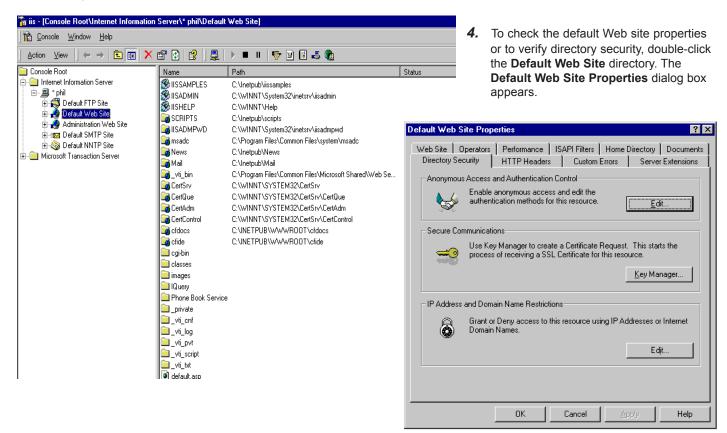

CONNX Solutions, Inc. 2039 152nd Avenue NE Redmond, WA 98052 425/519-6600

fax: 425/519-6601 toll-free: 1-888-88CONNX ww.connx.com

### Using CONNX with Microsoft IIS CONNX 8.9 Quick Reference Card Page 2 of 4

Select the Directory Security tab. The Authentication Methods dialog box appears.

browser. Type the address for the file within the **Address** text box, for example, http://localhost/<filename.suffix>, and then click **<Enter>.** The file

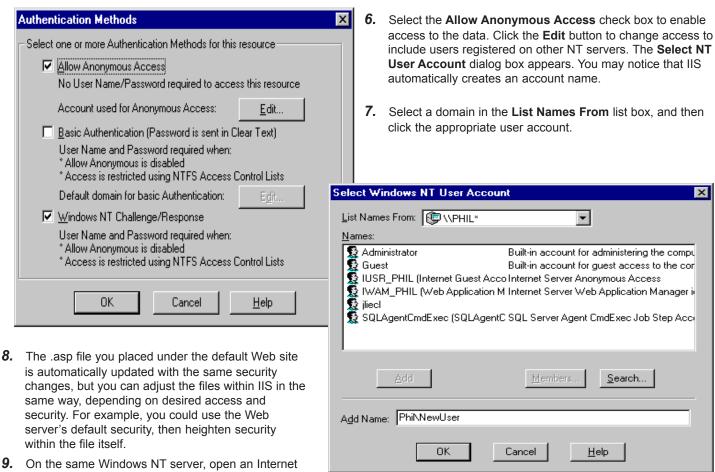

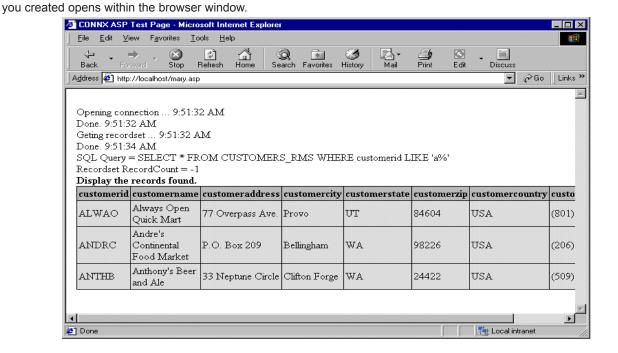

#### Using CONNX with Microsoft IIS CONNX 8.9 Quick Reference Card Page 3 of 4

10. The following is a sample Active Server Page that you can open and test in IIS. Copy and paste the text into Notepad and then save the file with the .asp extension. Make sure that the ADOVBS.INC file, which can be found in the Inetpub\iissample\ISSamples folder, is copied and placed in the same directory folder as your file.

Note that the syntax on line 13, which reads "CUSTOMERS\_RMS," can be altered to suit the databases used within your CDD, for example, "CUSTOMERS\_DBMS," or "CUSTOMERS\_ORACLE."

```
<!-- #INCLUDE FILE="ADOVBS.INC" -->
<html>
<head>
<title>CONNX ASP Test Page</title>
</head>
<body bgcolor=#FFFFFF topmargin=10 leftmargin=15</pre>
   marginwidth=15 marginheight=10>
<%
' This file is a sample program to demostrate the usage of CONNX in an asp
' Following is a query to be run against the CUSTOMERS sample table. The table name may
have
' to be modified to match your sample
    sqlQuery= "SELECT * FROM CUSTOMERS_RMS WHERE customerid LIKE 'a%'"
   Response.Write "<br/>opening connection ... " & Time()
' create the connection object for ADO
    Set Conn=Server.CreateObject("ADODB.Connection")
' Open the connection.
' you will have to fill in the needed information
   Conn.Open "Your DNS Name", "Your CDD UserName", "Your CDD Password"
   Response.Write "<br>Done. " & Time()
   Response.Write "<br/>br>Geting recordset ... " & Time()
' Run the guery
   Set RS=Conn.Execute(sqlQuery)
   Response.Write "<br>Done. " & Time()
' Display the query and the number of records returned
   RecCount=RS.RecordCount
   Response.Write "<br>SQL Query = " & sqlQuery
   Response.Write "<br/>
"<br/>
Recordset RecordCount = " & RecCount
' display the informatiomn
<br><b>Display the records found.</b>
<% For i=0 to RS.Fields.Count-1 %>
    <b><%=RS(i).Name %></b>
<% Next %>
<%
      Do While Not RS.EOF %>
For i = 0 to RS.Fields.Count-1
          Response.Write ("")
```

Response.Write RS(i)

# Using CONNX with Microsoft IIS CONNX 8.9 Quick Reference Card Page 3 of 4